## Poznámky

#### Ďalšie informácie získate:

■ na www.t-com.sk

© August 2006, Slovak Telekom, a. s.

## Inštalácia DSL pripojenia a DSL routera DrayTek Vigor 2700 VoIP

 $\mathbf{T} \cdot \text{Com} \cdots$ 

Návod na samoinštaláciu

#### 21 > Návod na samoinštaláciu

## Obsah

- 3 Úvodné informácie
- 4 Obsah inštalačného balíčka
- 5 Postup inštalácie DSL pripojenia v prípade klasickej telefónnej linky
- 8 Schéma celkového zapojenia DSL v prípade klasickej telefónnej linky
- 9 Postup inštalácie DSL pripojenia v prípade ISDN linky
- 13 Schéma celkového zapojenia DSL v prípade ISDN linky
- 14 Postup inštalácie DSL routera DrayTek Vigor 2700 VoIP
- 20 Kontrola správneho zapojenia

#### V prípade otázok počas inštalácie kontaktujte:

#### Technickú podporu 0900 211 111

V prípade akýchkoľvek problémov pri inštalácii DSL pripojenia. Je k dispozícii počas pracovných dní v čase od 8.00 do 20.00 hod. a počas víkendov a sviatkov od 9.00 do 17.00 hod. Cena za minútu volania je spoplatnená zvýšenou tarifou.

#### Internet Hotline 0800 123 777

Ak máte problém s overením mena či hesla alebo potrebujete informácie o e-mailovom účte. Je k dispozícii počas pracovných dní v čase od 7.00 do 22.00 hod. Volanie je bezplatné.

#### Poruchovú službu 12129

Ak chcete ohlásiť poruchu alebo potrebujete vymeniť telefónnu zásuvku. Je k dispozícii 24 hodín denne. Volanie je bezplatné.

#### Technickú podporu dodávateľa DSL routera 02/44 64 18 32

V prípade technických otázok týkajúcich sa routera. Je k dispozícii počas pracovných dní v čase od 9.00 do 17.00 hod. Volanie je spoplatňované podľa štandardných taríf ST.

## Úvodné informácie

Ďakujeme a gratulujeme vám k zakúpeniu samoinštalačného DSL balíčka, ktorý vám v kombinácii so službou internetového prístupu umožní vysokorýchlostné pripojenie do internetu. Je riešením pre každého, kto potrebuje zefektívniť prácu na internete, skrátiť čas na sťahovanie veľkých objemov dát a využívať tak internet skutočne naplno.

Prečítajte si, prosím, pozorne túto príručku, ktorá obsahuje postup inštalácie zariadení a služby pre vysokorýchlostný prístup do DSL internetu prostredníctvom klasickej telefónnej linky a ISDN linky. Zapojenie je veľmi jednoduché a môžete ho uskutočniť sami podľa priložených postupov a schém.

#### Upozornenie:

Pred inštaláciou skontrolujte funkčnosť vašej klasickej telefónnej alebo ISDN linky a skontrolujte tiež obsah balíčka.

Neručíme za správnu inštaláciu operačného systému a zabezpečenie PC pred bezpečnostnými hrozbami spojenými s využívaním internetu. Preto pred prvým pripojením do internetu odporúčame nainštalovať na váš počítač vhodné bezpečnostné programy. Z našej ponuky vám odporúčame bezpečnostný balík PC Secure, ktorý poskytuje komplexnú ochranu vášho počítača a pripojenia do internetu od renomovaného výrobcu Panda Software. Skúšobnú verziu tohto softvéru je možné nainštalovať z priloženého inštalačného CD alebo stiahnuť z www.t-com.sk. Viac informácií získate na Internet Hotline 0800 123 777.

Správnosť inštalácie a funkčnosť pripojenia do internetu otestujte testovacím prihlasovacím menom a heslom, ktoré nájdete na konci tejto príručky v časti Kontrola správneho zapojenia.

#### Váš počítač musí spĺňať minimálne tieto požiadavky':

■ sieťová karta 10/100 MB, Internet Explorer 5.5 alebo vyššie

<sup>1</sup> Neplatí pre PC Secure.

## Obsah inštalačného balíčka

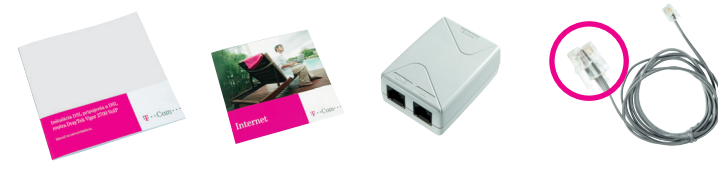

DSL splitter

Kábel s konektormi RJ 11 (slúži na prepojenie telefónnej zásuvky s DSL splitterom)

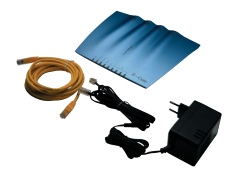

#### Balenie DSL routera DrayTek Vigor 2700 VoIP obsahuje:

- inštalačnú príručku
- DSL router DrayTek Vigor 2700 VoIP
- adaptér
- prepojovací LAN UTP kábel s konektormi RJ 45 na prepojenie routera s PC
- prepojovací kábel s rozdielnymi konektormi na prepojenie routera so splitterom

Inštaláciu DSL pripojenia a DSL routera DrayTek Vigor 2700 VoIP môžete uskutočniť podľa priloženého manuálu alebo pomocou inštalačného CD Internet. Ak ste sa rozhodli pre druhú možnosť, vložte pribalené CD do CD mechaniky vášho počítača. Ak sa vám jeho obsah neotvorí automaticky, spustite **program START.EXE** v hlavnom adresári disku. Na titulnej obrazovke nájdete v hlavnom menu položku "Inštalácia DSL internetu" a podpoložku "Inštalácia DSL pripojenia".

## Postup inštalácie DSL pripojenia v prípade klasickej telefónnej linky

#### Skontrolujte vašu zásuvku klasickej telefónnej linky.

1. Vaša klasická telefónna linka musí byť zakončená samostatnou zásuvkou s jedným konektorom typu RJ 11 (pozri obrázok vpravo). Ak máte viac zásuviek (tzv. paralelné zásuvky), je potrebné vedieť, ktorá zásuvka je hlavná (prvá).

2. Ak máte nevyhovujúcu zásuvku (zásuvku s iným konektorom) alebo sú k tejto zásuvke pripojené ďalšie zásuvky (tzv. paralelné zásuvky), ktoré nie je možné odpojiť, kontaktujte Poruchovú službu 12129.

#### Štandardne sa používajú 2 typy konektorov:

Konektor typu RJ 45 (väčší a širší) Konektor typu RJ 11 (menší)

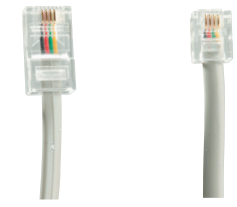

#### Štandardne sa používajú 2 typy zásuviek:

Správna telefónna zásuvka

Nevyhovujúca telefónna zásuvka

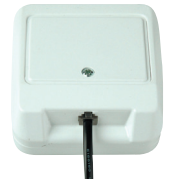

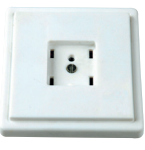

3. Na vašej telefónnej linke by nemal byť zapojený alarm (zabezpečovacie zariadenie). Ak ho pred inštaláciou nevypnete, môže dôjsť k jeho znefunkčneniu. Po úspešnej inštalácii môžete alarm opäť zapojiť.

Návod na samoinštaláciu Inštalačné CD

#### Pri inštalácii postupujte takto:

1. Vypojte z telefónnej zásuvky kábel, ktorým sú k nej pripojené iné zariadenia, napr. telefón, ostatné telefónne zásuvky, fax, modem.

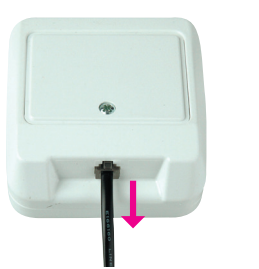

3. Samostatným káblom priloženým v inštalačnom balíčku (obe koncovky sú rovnaké – RJ 11) prepojte telefónnu zásuvku s portom splittera označeným LINE.

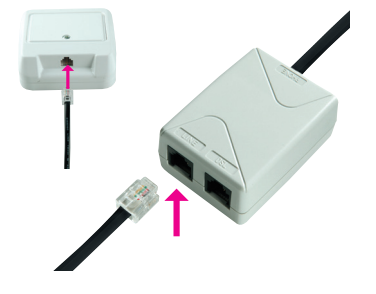

2. Vypojený kábel zapojte do portu splittera označeného PHONE.

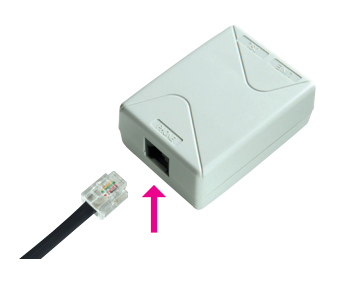

4. Káblom, ktorý je v balení (s konektormi s rozdielnou veľkosťou), prepojte DSL router DrayTek Vigor 2700 VoIP so splitterom. Väčší konektor kábla vložte do väčšieho portu na zadnej strane DSL routera označeného ADSL2+ a menší konektor kábla vložte do portu splittera označeného DSL.

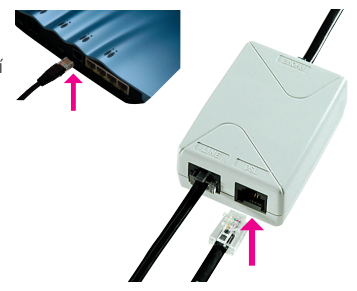

5. Pokračujte inštaláciou DSL routera podľa návodu na strane 14.

# klasickej telefónnej linky

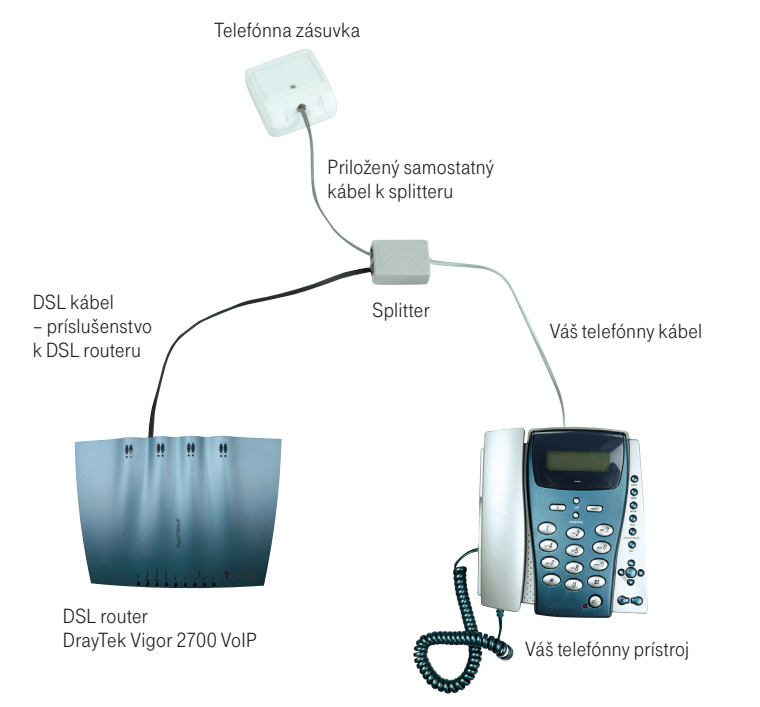

## Schéma celkového zapojenia DSL v prípade Postup inštalácie DSL pripojenia v prípade ISDN linky

Vaša ISDN linka je ukončená telefónnou zásuvkou s konektorom typu RJ 11 (pozri obrázok na strane 5). Telefónna zásuvka je prepojená s koncovým bodom ISDN – NT (euro NTBA).

Štandardne sa používajú 2 typy zásuviek:

Správna telefónna zásuvka

Nevyhovujúca telefónna zásuvka

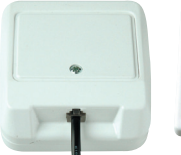

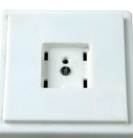

Popisky k vyhovujúcemu NT: 1. štítok od výrobcu (Siemens, Alcatel, Aethra) 2. vstup linky s linkovým káblom (nie je zapojený napevno) 3. dva ISDN výstupy (dva vedľa seba) 4. konektor na 230 V

Vyhovujúce NT

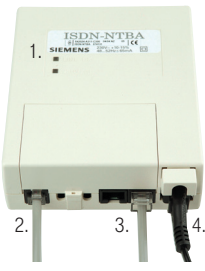

#### Ak máte správnu zásuvku, z ktorej je možné vybrať konektor, pokračujte takto:

1. Vypojte zo zásuvky kábel a zapojte ho do portu splittera s označením PHONE.

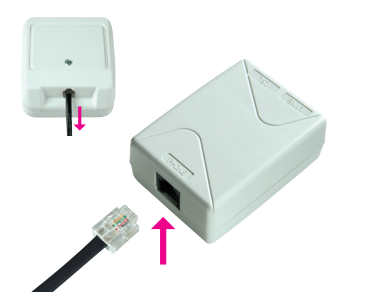

3. Káblom, ktorý je v balení (s konektormi s rozdielnou veľkosťou), prepojte DSL router DrayTek Vigor 2700 VoIP so splitterom. Väčší konektor kábla vložte do väčšieho portu na zadnej strane DSL routera označeného ADSL2+ a menší konektor kábla vložte do portu splittera označeného DSL.

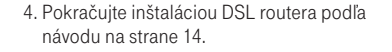

Ak máte nevyhovujúcu zásuvku, t. j. zásuvku s iným konektorom, z ktorej nie je možné odpojiť prepojovací kábel, ale vaše NT má vstup linky, ktorý je možné odpojiť (vyhovujúce NT – pozri obrázok na strane 9), postupujte takto:

1. Vypojte z NT linkový kábel a zapojte ho do portu splittera s označením LINE.

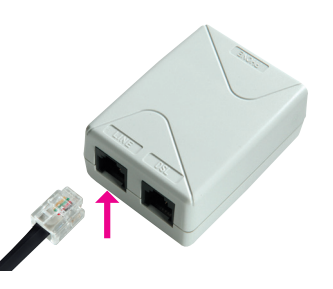

2. Samostatným káblom priloženým v balíčku (obe koncovky sú rovnaké – RJ 11) prepojte telefónnu zásuvku so splitterom do konektora s označením LINE.

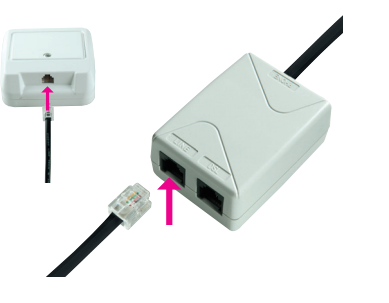

## Schéma celkového zapojenia DSL v prípade ISDN linky

2. Samostatným káblom priloženým v balíčku (oba konektory sú rovnaké – RJ 11) prepojte zásuvku, ktorá sa uvoľnila na NT zariadení, (v bode 1) s portom splittera s označením PHONE.

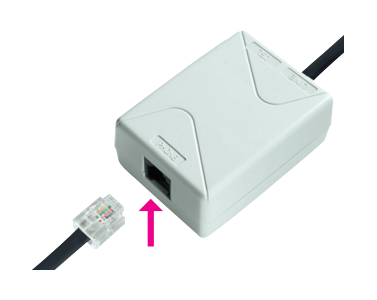

3. Pokračujte tretím bodom predchádzajúceho postupu.

Ak máte nevyhovujúcu zásuvku (zásuvku s iným konektorom – pozri obrázok na strane 9), z ktorej nie je možné odpojiť prepojovací kábel alebo vaše NT má vstup linky, ktorý nie je možné odpojiť, kontaktujte Poruchovú službu 12129.

Popisky k nevyhovujúcemu NT: 1. kábel – pripojenie na elektrickú sieť 2. kábel – vstup linky (zapojený napevno) 3. ISDN výstup

Nevyhovujúce NT

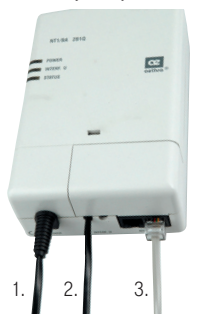

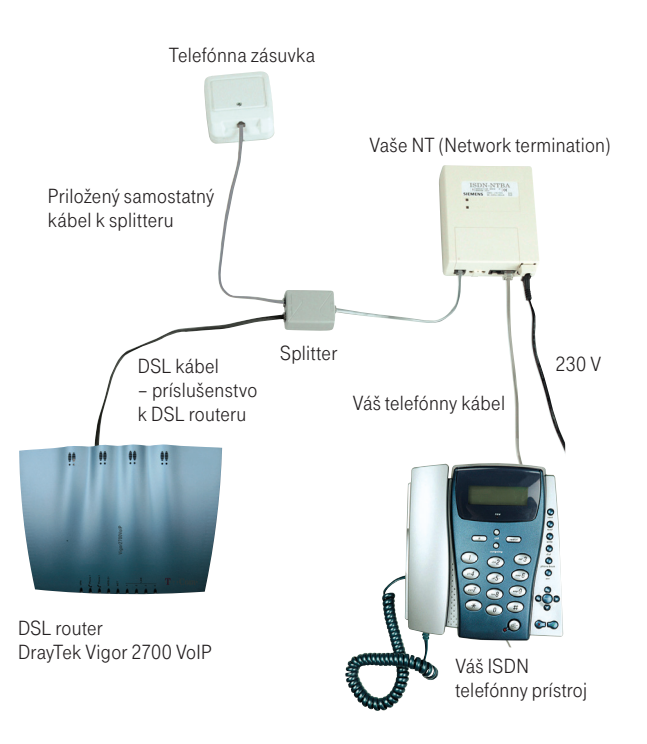

#### 1. Postup pripojenia DSL routera DrayTek Vigor 2700 VoIP k počítaču

1. Pripojte žltý kábel s rovnakými konektormi (RJ 45), ktorý sa nachádza v balení routera, do portu sieťovej karty vo vašom počítači a druhý koniec kábla pripojte do jedného zo 4 portov (1 až 4), napr. 1 na zadnom paneli routera Vigor 2700 VoIP. Ak používate viac ako 1 počítač, pripojte druhý počítač do portu 2, tretí do portu 3 a štvrtý do portu 4.

- 2. Zapojte adaptér do elektrickej siete (230 V). Kábel z adaptéra zapojte do portu routera označeného PWR a zapnite router.
- 3. Teraz je DSL router zapnutý a pripravený na nakonfigurovanie z ktoréhokoľvek počítača vo vašej sieti. Spoznáte to podľa blikajúcej kontrolky ACT a svietiacej kontrolky 1 (ak je pripojených viac počítačov, tak aj ďalších kontroliek). Je možné, že na vašom routeri bude blikať aj kontrolka ADSL2+, ktorá svieti len vtedy, ak je správne nakonfigurovaná DSL linka zo strany T-Comu a správne zapojená podľa príslušného návodu.

#### 2. Upozornenie pred inštaláciou Nastavenie siete vo vašom PC

Aby bolo možné pracovať s DSL routerom Vigor 2700 VoIP, je potrebné správne nastaviť vlastnosti sieťovej karty vo vašom PC. Najjednoduchšie riešenie je nastaviť vlastnosti TCP/IP protokolu tak, aby si systém získal IP adresu z DHCP servera, ktorým je váš router Vigor 2700 VoIP. Takisto je nutné nastaviť, aby si systém vyžiadal adresu DNS servera automaticky.

Sieť vo vašom počítači si nastavíte takto: 1. Kliknite na ikonku "Štart". 2. Zvoľte si položku "Nastavenia". 3. Zvoľte si položku "Ovládací panel". 4. Zvoľte si ikonu "Sieťové pripojenia". 5. Pravým tlačidlom kliknite na ikonu "Pripojenie k miestnej sieti", resp. "Local Area Connection" a zvoľte položku "Vlastnosti", resp. "Properties". 6. Kliknite na položku "Internet Protocol (TCP/IP)" a potom na tlačidlo "Vlastnosti",

- resp. "Properties".
- 7. Zvoľte "Získať adresu IP automaticky", resp. "Obtain an IP address automatically".
- 8. Zvoľte "Získať DNS server adresu automaticky", resp. "Obtain DNS server address automatically".
- 9. Kliknite na tlačidlo "OK".

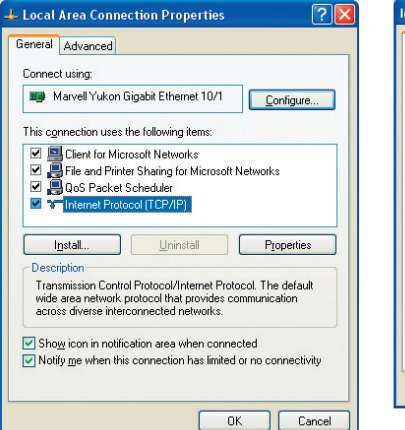

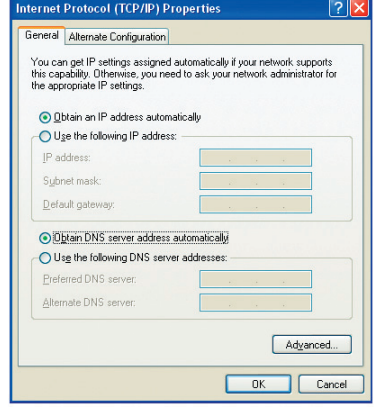

#### Nastavenie prehliadača (Internet Explorer a pod.)

Pokiaľ ste už na vašom počítači používali pripojenie do internetu, nastavte váš prehliadač (Internet Explorer a pod.) tak, aby si nevyžadoval pripojenie do internetu cez dial-up.

Ak používate Internet Explorer, postupujte týmto spôsobom:

- 1. Spustite Internet Explorer (kliknutím na ikonu Internet Explorer).
- 2. V menu "Nástroje" zvoľte položku "Možnosti siete Internet", resp. "Internet Options".
- 3. Zvoľte položku "Pripojenia", resp. "Connections".
- 4. Zvoľte nastavenie "Nikdy sa nesnažiť pripojiť", resp. "Never dial a connection". 5. Kliknite na tlačidlo "OK".

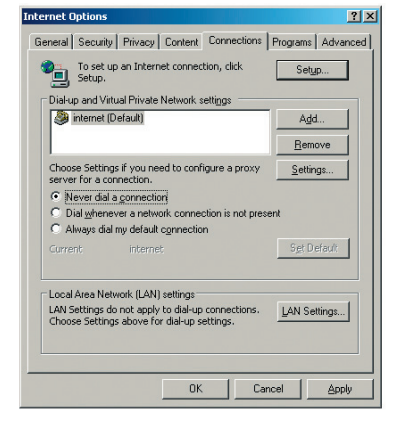

#### 3. Spustenie konfigurátora DSL routera

Pribalené CD Internet vložte do CD mechaniky vášho počítača. Ak sa vám jeho obsah neotvorí automaticky, spustite program **START.EXE** v hlavnom adresári disku. Na titulnej obrazovke nájdete v hlavnom menu položku "Inštalácia DSL internetu" a podpoložku "Inštalácia routera DrayTek Vigor 2700 VoIP". Po spustení konfiguračného softvéru sa vám zobrazí okno Quick start wizard 2700 VoIP. Kliknutím na tlačidlo "Pripoj" sa vám sprístupnia nastavenia. V položke "ADSL nastavenia" zadajte užívateľské meno a heslo. Na otestovanie pripojenia použite najskôr testovacie meno a heslo, ktoré nájdete na strane 20 v časti Internet – kontrola funkčnosti zapojenia do internetu. Prihlasovacie meno a heslo, ktoré vám dodal váš poskytovateľ prístupu do internetu (ISP) zadajte až po overení funkčnosti DSL pripojenia.

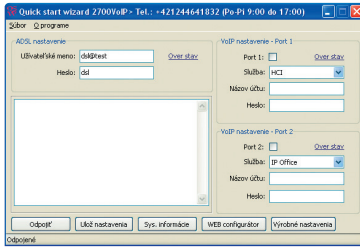

Po kliknutí na tlačidlo "Ulož nastavenie" sa vaše heslo uloží do routera a zobrazí sa vám potvrdzovacie okno.

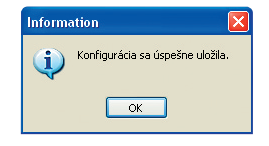

Pokiaľ sa vám po kliknutí na tlačidlo "Ulož nastavenia" zobrazí chybové hlásenie. skontrolujte správnosť zapojenia žltého kábla a nastavenie sieťovej karty.

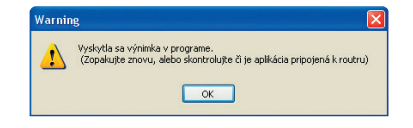

### Kontrola správneho zapojenia

#### 4. Overenie funkčnosti pripojenia

V okne Quick start wizard 2700 VoIP v položke "ADSL nastavenie" kliknite na tlačidlo .. Over stav" a overte funkčnosť pripojenia.

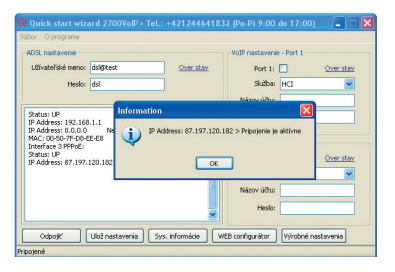

#### 5. Nastavenie služby Hlas cez internet

Pre aktivovanie služby Hlas cez internet zvoľte v okne Quick start wizard 2700 VoIP v položke "VoIP nastavenie" políčko Port 1 alebo Port 2. Vyberte službu "HCI", do políčka "Názov účtu" vpíšte telefónne číslo bez 0 (napr. 692xxxxxx) a do políčka "Heslo" vpíšte vaše heslo. Pre uloženie údajov do routera kliknite na tlačidlo "Ulož nastavenia".

#### Telefón – kontrola funkčnosti telefónnej/digitálnej linky

V slúchadle vášho telefónu/faxu musíte počuť oznamovací tón. Vyskúšajte z neho zavolať a overte si kvalitu zvuku v slúchadle. Ak ste zariadenie inštalovali správne, kvalita zvuku v telefónnom slúchadle by sa nemala oproti stavu pred inštaláciou zmeniť.

#### Možné problémy:

■ nepočuť oznamovací tón ■ z telefónu sa ozývajú rušivé zvuky (šum, praskanie) ■ z telefónu sa nedá uskutočniť volanie

V priebehu inštalácie DSL pripojenia môže dôjsť k výpadkom telefónnej linky, digitálna linka môže byť funkčná až po 1 minúte po pripojení NT k splitteru. Pokiaľ sa tieto poruchy neodstránia ani po opätovnej kontrole zapojenia podľa príručky, kontaktujte našu linku Poruchovej služby 12129.

#### Router – kontrola funkčnosti DSL pripojenia

Skontrolujte stav indikačných kontroliek na vašom routeri a porovnajte ich stav s popisom uvedeným v dokumentácii výrobcu vášho DSL routera. Router by mal byť v pokojovom stave.

#### Možné problémy:

■ na routeri nesvieti žiadna kontrolka ■ stav kontroliek nezodpovedá pokojovému stavu routera ■ nepripojené k sieti LAN

Ak zistíte akékoľvek nezrovnalosti, skontrolujte znova celý postup inštalácie. Pokiaľ sa vám problém nepodarí vyriešiť, kontaktujte našu linku Technickej podpory 0900 211 111 alebo Technickú podporu dodávateľa DSL routera 02/44 64 18 32.

#### Internet – kontrola funkčnosti pripojenia do internetu

Pre kontrolu správneho nainštalovania routera a overenia, či je vaša DSL linka funkčná, skontrolujte LED diódu "ADSL2+" na DSL routeri. Pokiaľ LED dióda bliká, router sa synchronizuje s DSL linkou. Na otestovanie pripojenia do internetu počkajte, kým LED dióda zostane neprerušovane svietiť na zeleno.

Na otestovanie pripojenia do internetu použite toto konto: prihlasovacie meno: dsl@test heslo: dsl

Pre otestovanie funkčnosti DSL pripojenia vpíšte do vášho internetového prehliadača (Internet Explorer, Netscape, Firefox a pod.) webovú adresu www.t-com.sk, ktorá slúži na otestovanie funkčnosti inštalácie. Funkčnosť inštalácie môžete otestovať len na tejto webovej stránke, prístup na iné webové stránky nebude možný. Po zobrazení príslušnej stránky vaše DSL pripojenie funguje. Teraz sa môžete prihlásiť vaším prihlasovacím menom a heslom, ktoré ste získali s internetovou službou. Vysokorýchlostný internet je pripravený a môžete začať pracovať a baviť sa na internete. V prípade akýchkoľvek problémov s pripojením kontaktujte Internet Hotline 0800 123 777.